Sales : tel. 6492 0002 / 9144 5307 fax. 6826 4151 email: serena@iti.com.sg Support: Tel: 6492 0003

# **CONTENT**

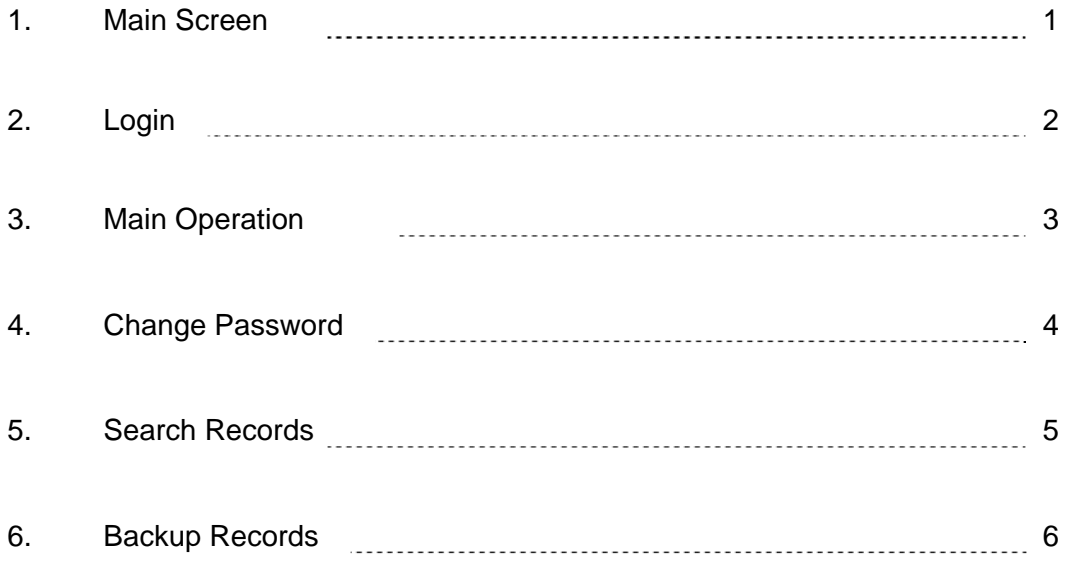

Sales : tel. 6492 0002 / 9144 5307 fax. 6826 4151 email: serena@iti.com.sg Support: Tel: 6492 0003

#### **Main Screen**

Page 1.1

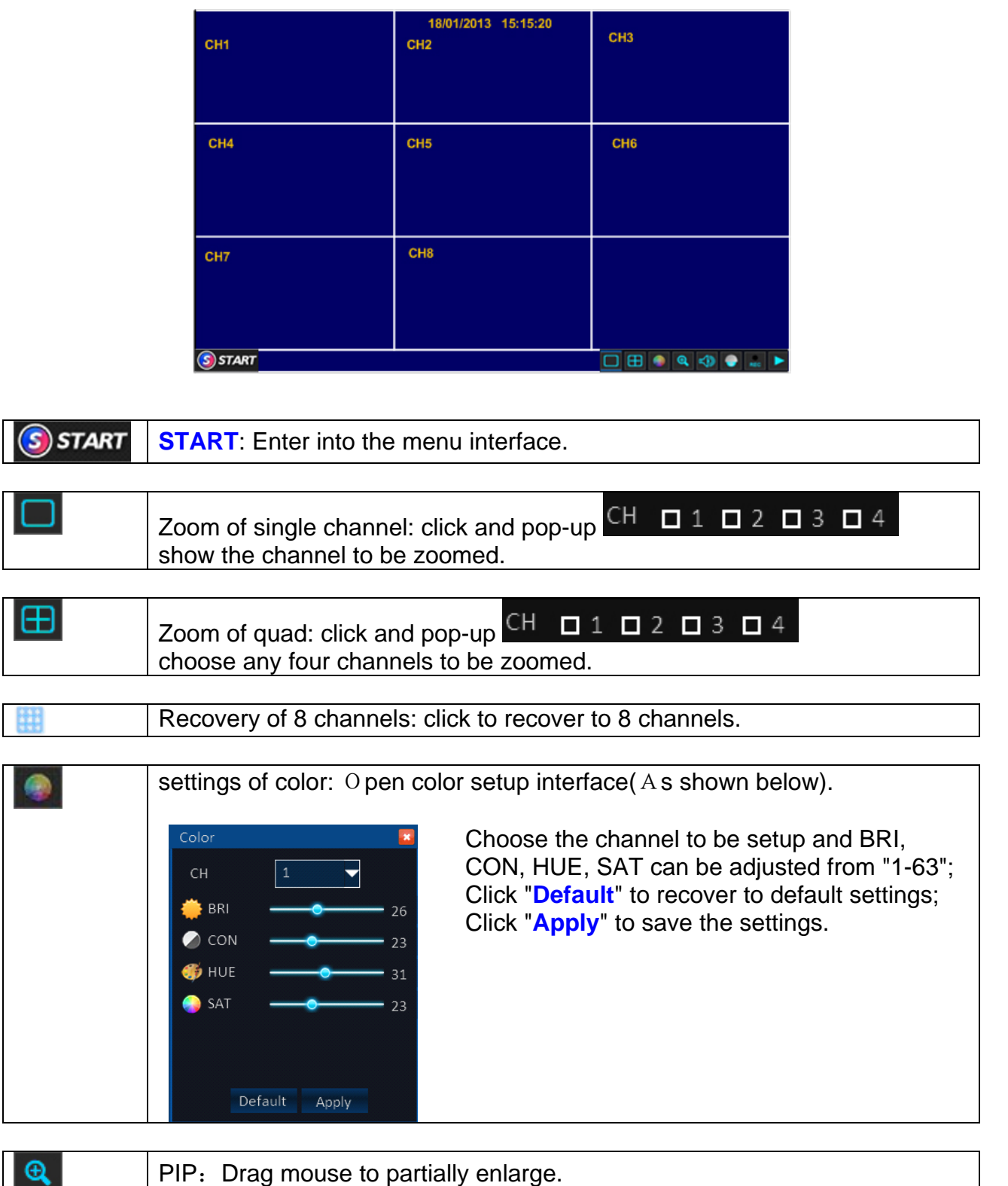

Copyright @ ideal To ideal Pte Ltd (Co. Reg. No. 201216586G). All right reserved

 $^{\circ}$ 

Sales : tel. 6492 0002 / 9144 5307 fax. 6826 4151 email: serena@iti.com.sg Support: Tel: 6492 0003

#### **Main Screen**

#### Page 1.2

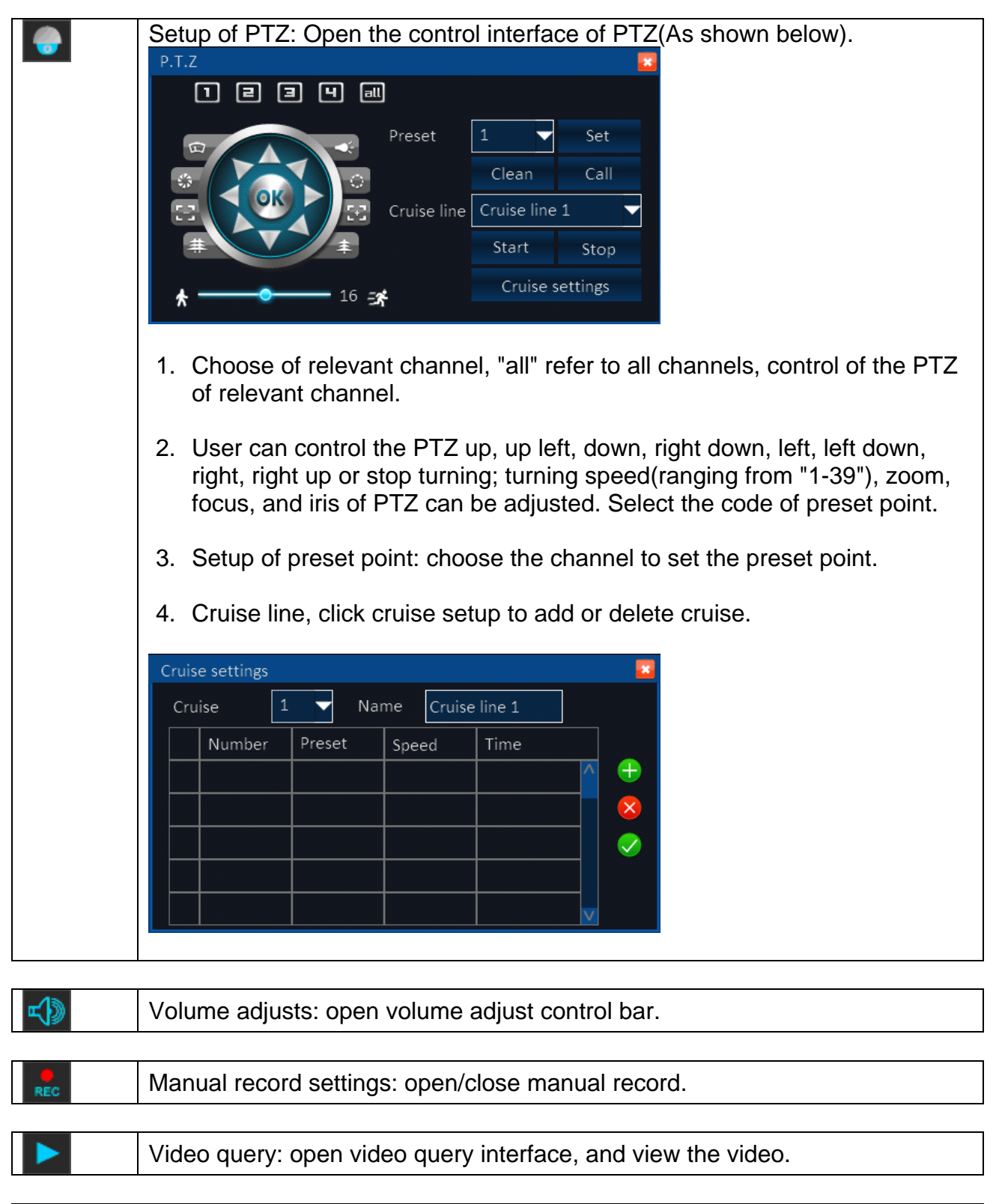

Right click any position on the screen, and shut off the task bar. Operating system

Sales : tel. 6492 0002 / 9144 5307 fax. 6826 4151 email: serena@iti.com.sg Support: Tel: 6492 0003

**Login From Recorder** 

Page 2

1. **Right Click** on the mouse the Start manual bar will appear

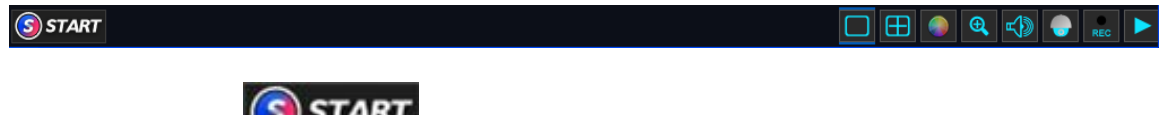

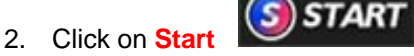

3. Key in user name and password and click on **login** 

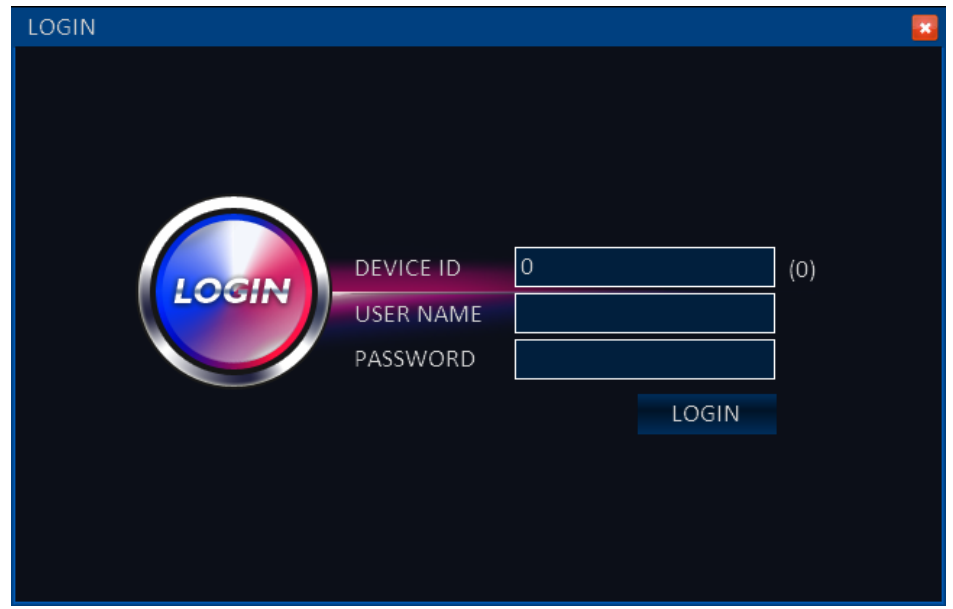

Sales : tel. 6492 0002 / 9144 5307 fax. 6826 4151 email: serena@iti.com.sg Support: Tel: 6492 0003

# **Main Operation**

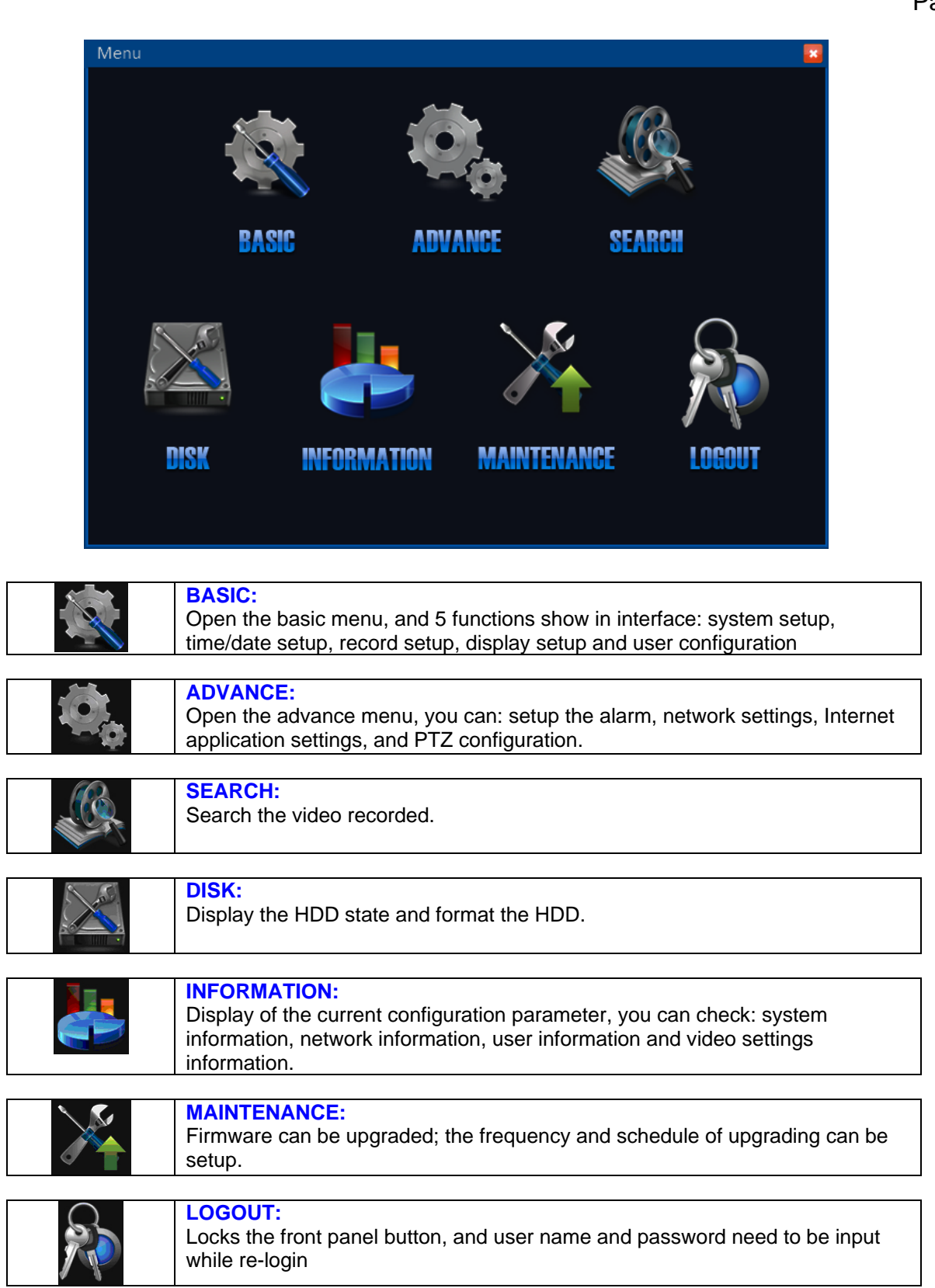

#### IDEAL TO IDEAL PTE. LTD.  $WWW IITI . COM . S G$ <br>ti.com.sq Support: Tel: 6492 0003

Sales : tel. 6492 0002 / 9144 5307 fax. 6826 4151 email: serena@iti.com.sg

### **Change Password**

Page 4

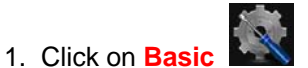

- 2. Click on **User**. The user account will show in the right window.
- 3. Double click on the **admin** to change you admin password

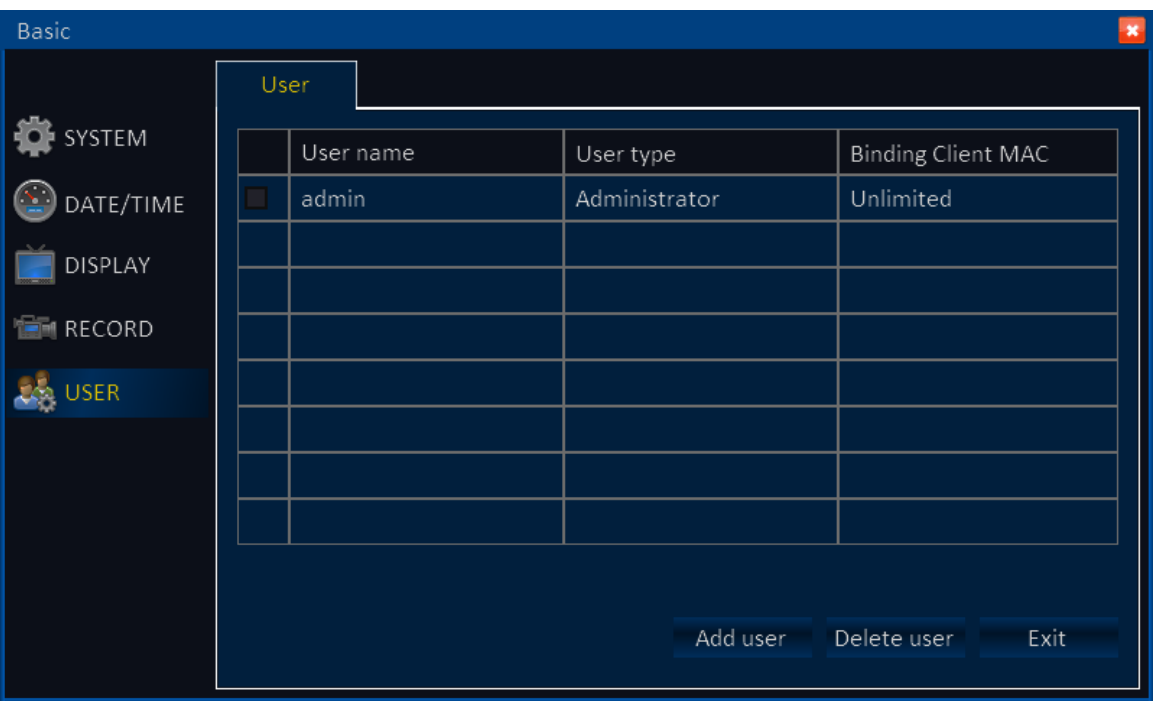

4. You can change the use **name** and password from the following manual

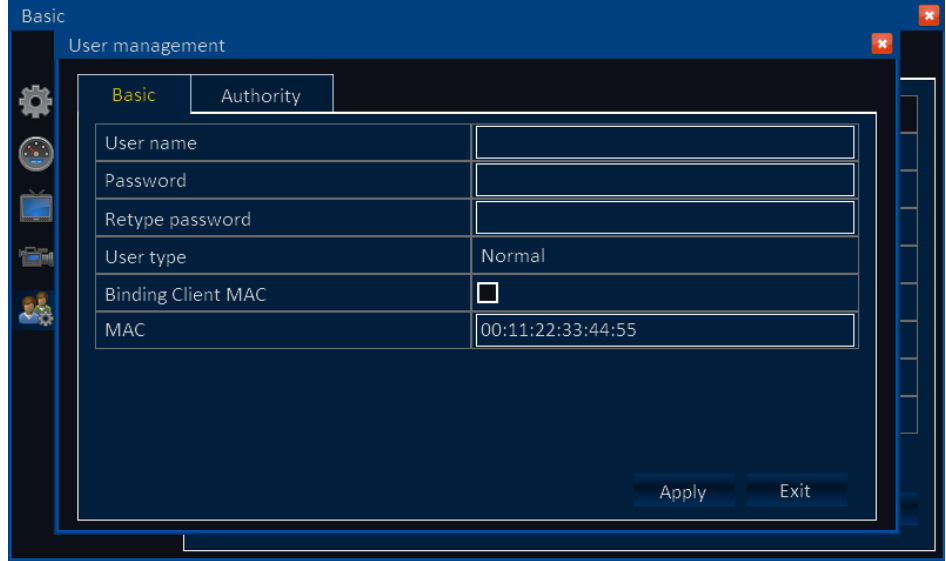

5. Click on **Apply** 

Copyright @ ideal To ideal Pte Ltd (Co. Reg. No. 201216586G). All right reserved

#### IDEAL TO IDEAL PTE. LTD.  $WWW \cdot ITI \cdot CDM \cdot SG$ <br>.com.sg Support: Tel: 6492 0003

Sales : tel. 6492 0002 / 9144 5307 fax. 6826 4151 email: serena@iti.com.sg Support: Tel: 6492 0003

## **Search Record**

Page 5.1

1. Click on Search **from** the main manual

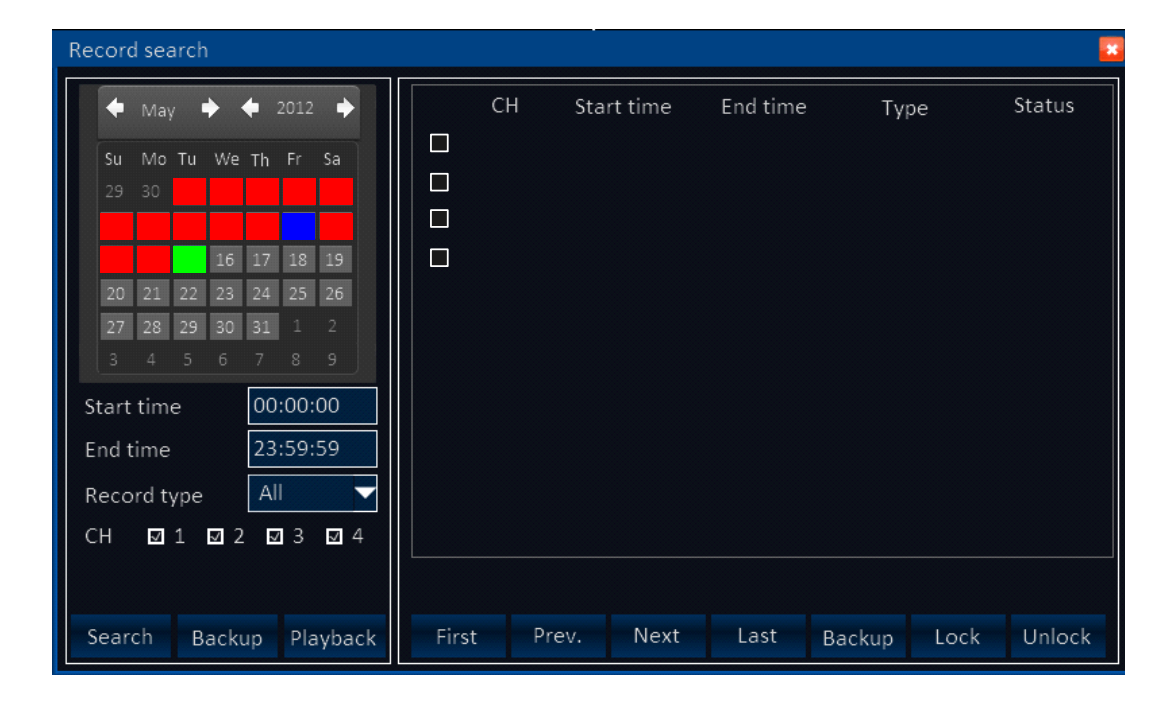

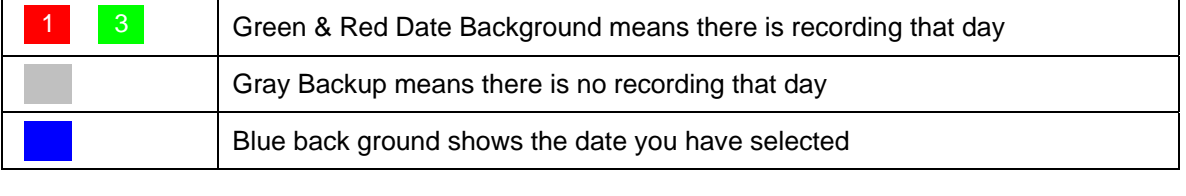

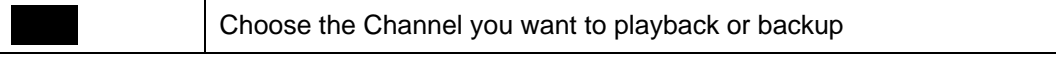

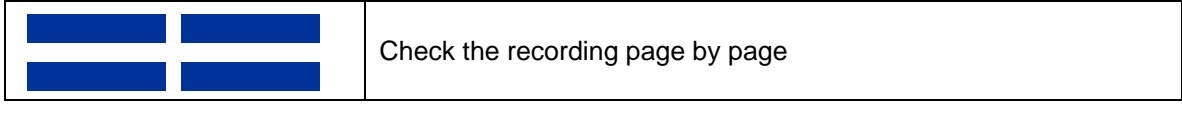

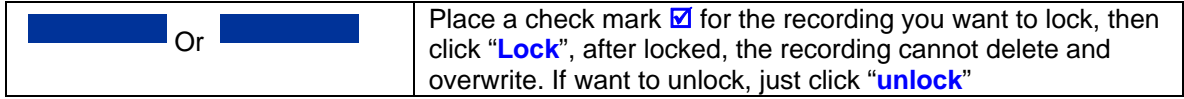

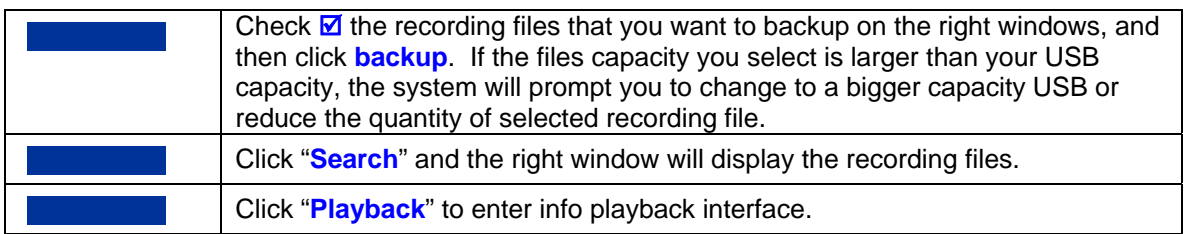

#### IDEAL TO IDEAL PTE. LTD. WWW.ITI.COM.SG<br>.com.sq Support: Tel: 6492 0003

 $S$ ales : tel. 6492 0002 / 9144 5307 fax. 6826 4151 email: serena@iti.com.sq

## **Search Record**

Page 5.2

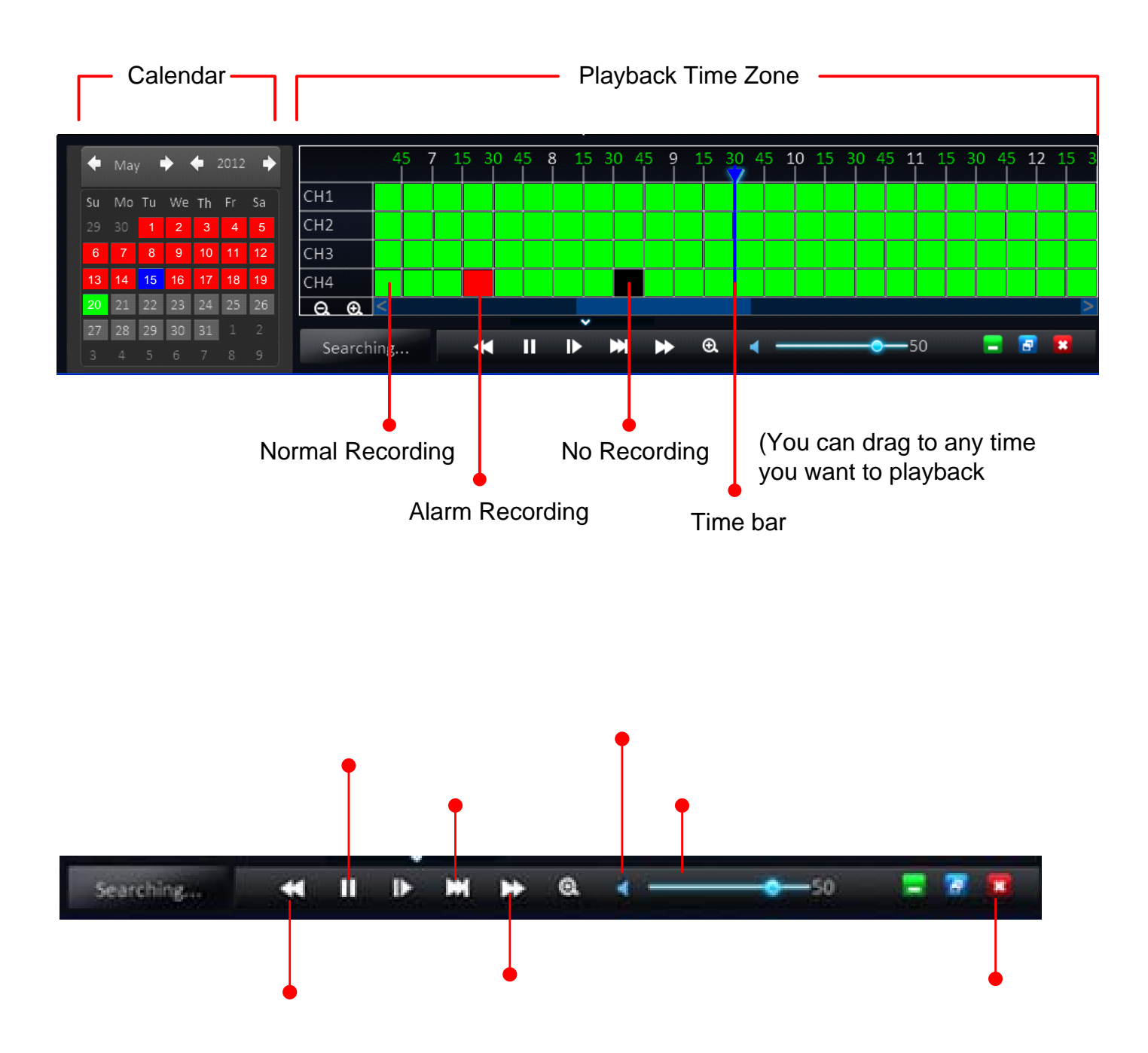

Sales : tel. 6492 0002 / 9144 5307 fax. 6826 4151 email: serena@iti.com.sg Support: Tel: 6492 0003

### **Backup Record**

Page 6

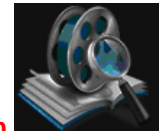

- 1. Click on **Search**
- 2. From the **Search Manual** select the Date and Time to list the records file
- 3. Select the file you want to backup
- 4. Connect the USB Drive to the recorder
- 5. Click on **Backup**

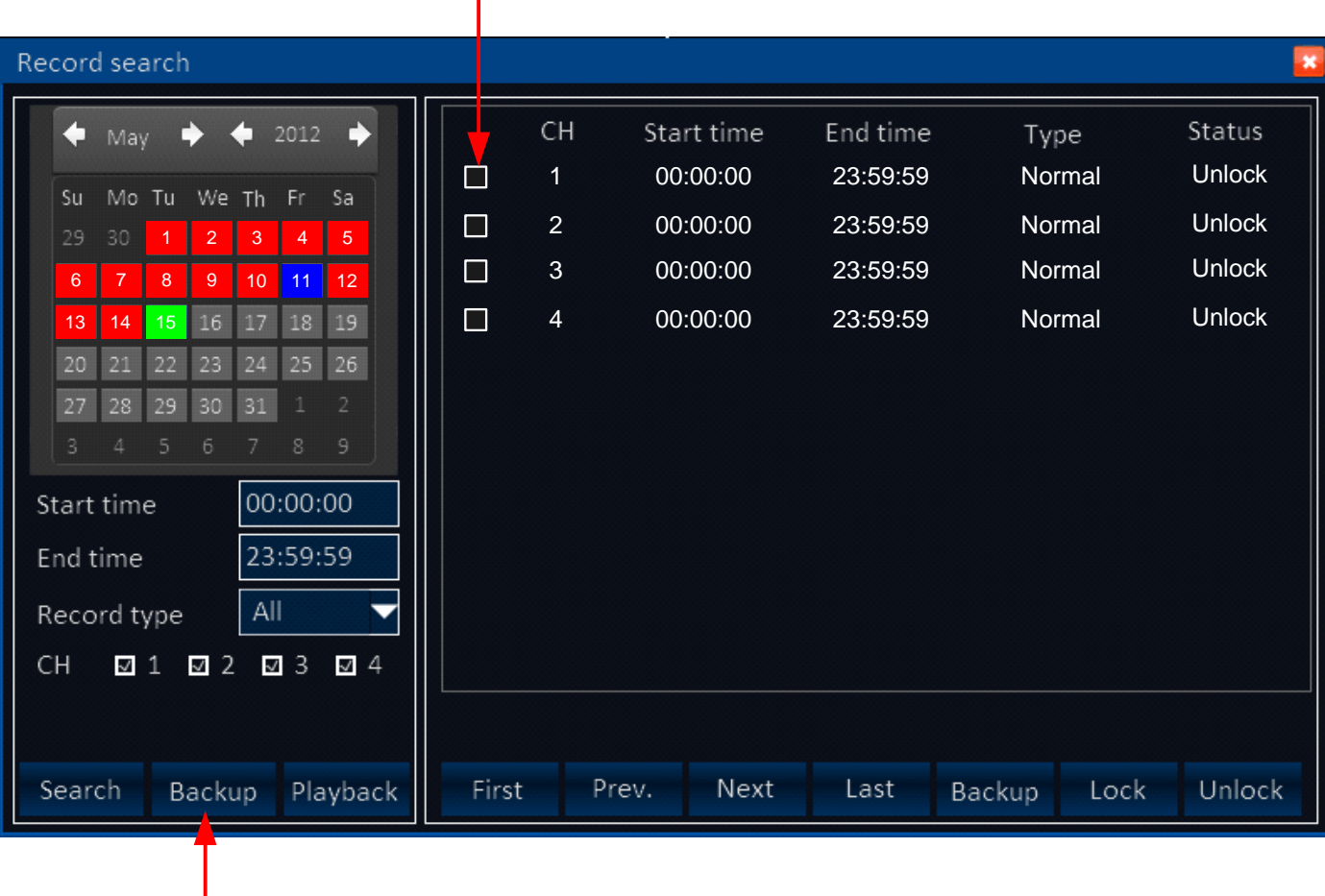

# Select file for backup or playback

Click on Backup